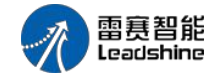

### **mPLC** 扩展 **BD** 板 简易说明书

感谢您购买雷赛智能 mPLC 产品,当您选用的 mPLC 系统需要 1-2 路 模拟量扩展,需要点数较少的数字量扩展,或者需要通讯扩展时,可以选 用雷赛智能经济型的扩展 BD 板。包括 2 通道输入和 1 通道输出的模拟量 扩展 BD 板、2 点输入和 4 点输出的数字量扩展 BD 板、带隔离或不带隔 离的 RS232/RS485 扩展通讯 BD 板产品。

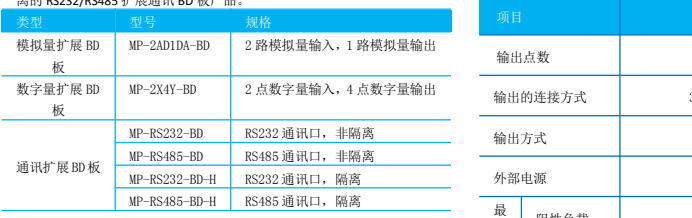

#### 产品信息

◆ 命名规则

MP-2AD1DA-BD-XX

 $\begin{tabular}{ccc} (1) & (2) & (3) & (4) \end{tabular}$ 

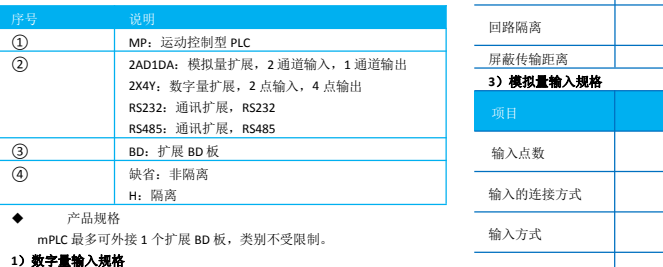

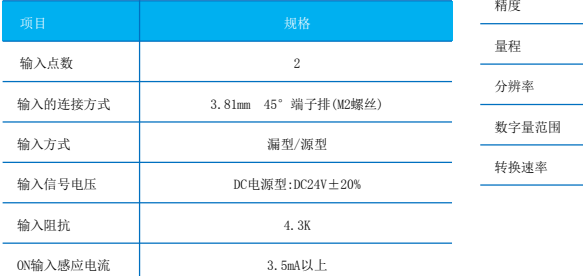

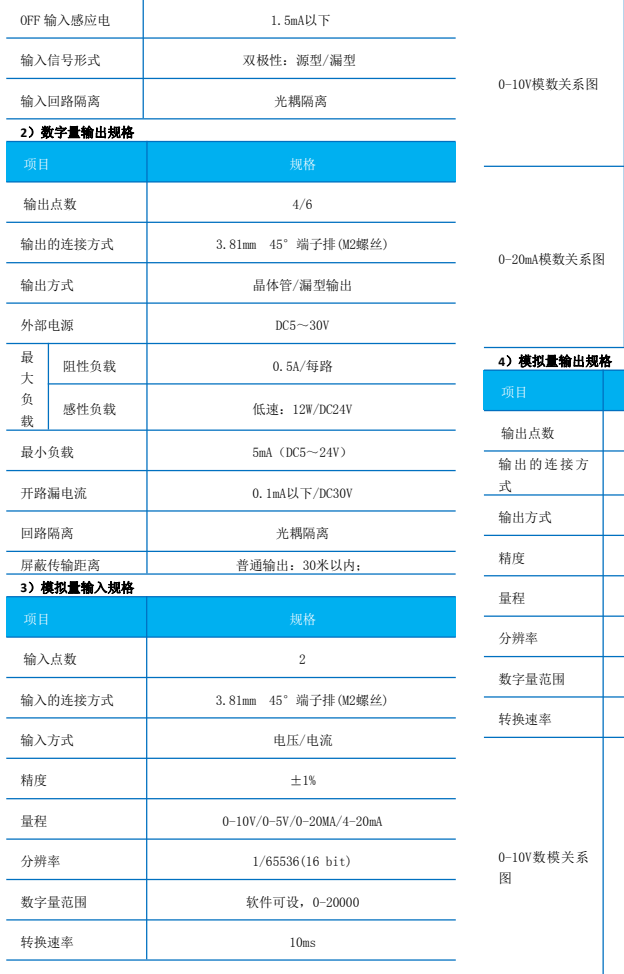

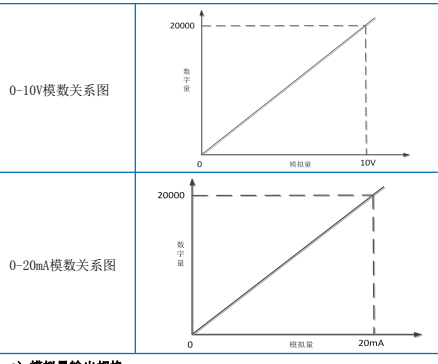

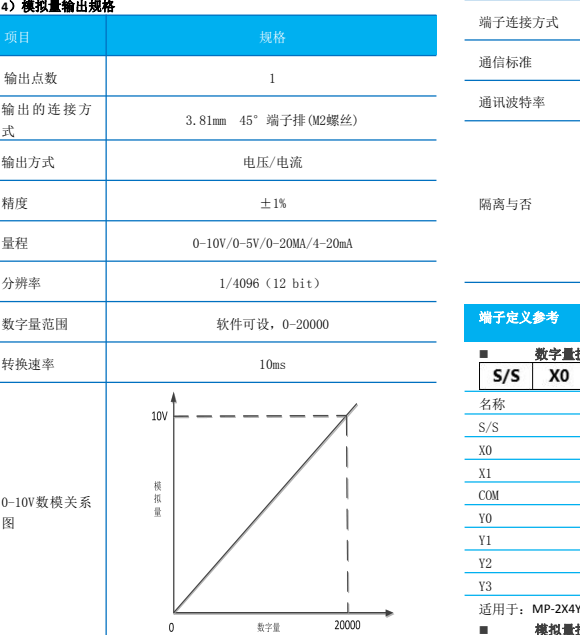

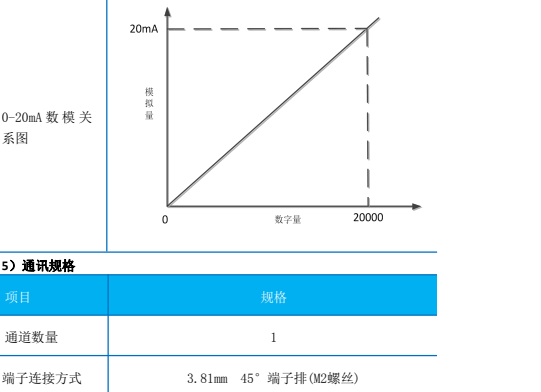

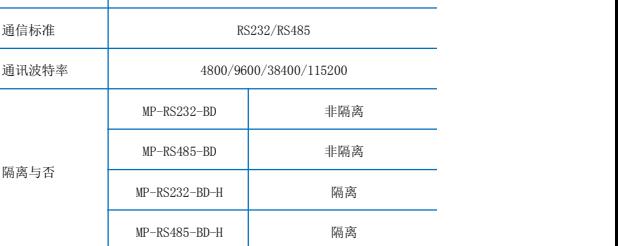

### 端子定义参考 ■ 数字量扩展板<br>S/S X0 X1 COM Y0 Y1 Y2 Y3 名称 くんじょう しゅうしゅう しゅうしょく しゅうしょく しゅうしょく おおし しゅうしょく S/S 输入公共端 X0 **第1点输入** X1 第 2 点输入 COM 输出公共端 Y0 第 1 点输出 Y1 第 2 点输出  $Y2$  第 3 点输出<br>  $Y3$  第 4 点输出 Y3 第 4 点输出

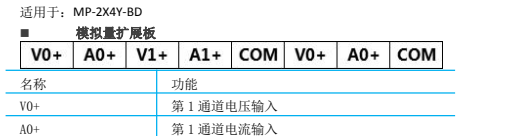

技术热线:400-885-5501 雷赛网址:www.leisai.com

# [www.leadtronker.com](http://www.leadtronker.com)

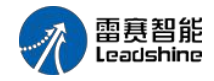

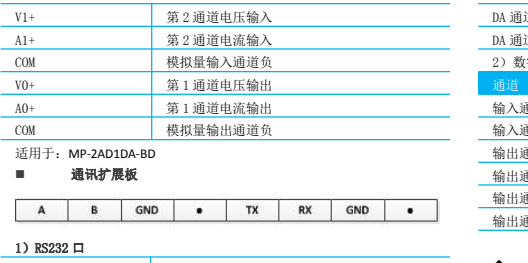

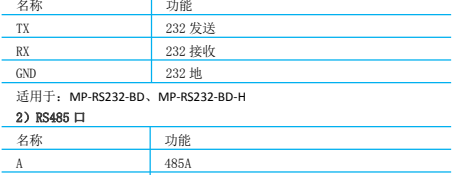

#### GND 485 地 适用于:MP-RS485-BD、MP-RS485-BD-H

B 485B

产品外形尺寸及安装参考

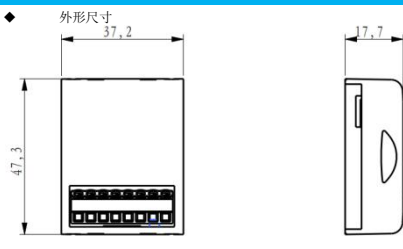

◆ 安装说明 第一步,确保 mPLC 及周边断电; 第二步,打开 mPLC 安装 BD 板处自带的卡板; http://www.com/particle/bedience/entry/com/particle/bedience/entry/com/particle/bedi 第三步,将选择好的 BD 板卡入 mPLC 的安装位置;

### 第四步,接线。

电气设计参考

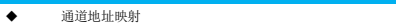

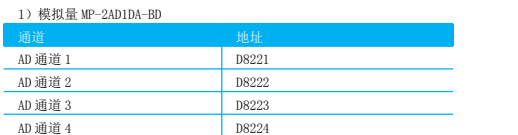

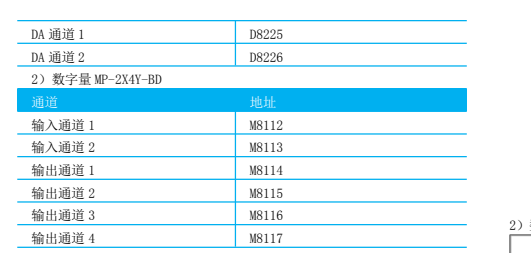

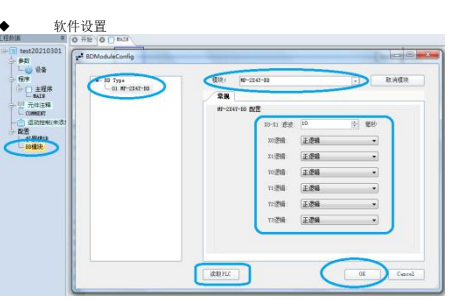

- 步骤一: 打开编程软件,选择相应的 PLC 类型,新建工程; 步骤二:双击左侧工程栏的配置里的"BD 模块",打开 BD 模块配置
- 界面; 步骤三: 在"模块"选项中选择相应的扩展 BD 模块, 如 MP-2X4Y-BD;
- 步骤四:在"常规"中配置该模块的相应设置;
- 步骤五:点击"OK",扩展 BD 板配置完成;
- 步骤六:工程下载时,选择配置模块下载,已经配置的信息下载进 PLC。
- 补充说明: PLC 通讯上后, 也可以选择读取 PLC, 将 PLC 原配置的扩 展 BD 板的信息上载到编程软件界面。

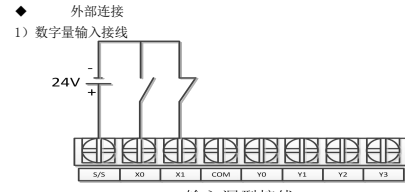

输入漏型接线

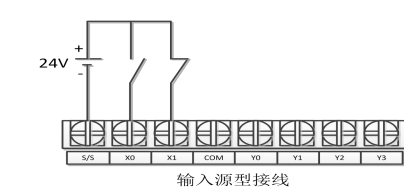

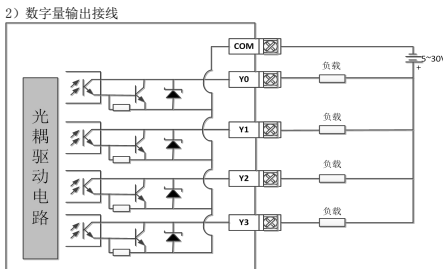

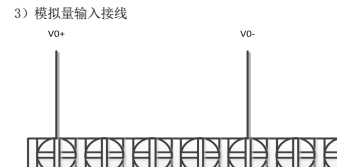

 $VO+$   $AO+$ 

A0+

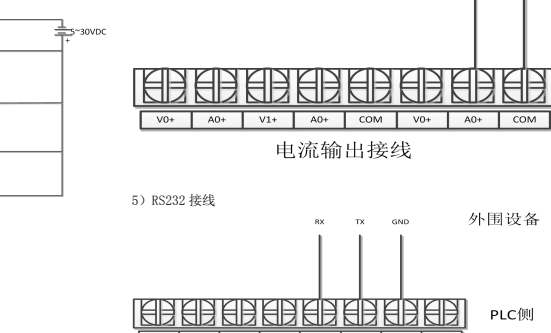

**RBEBEB** 

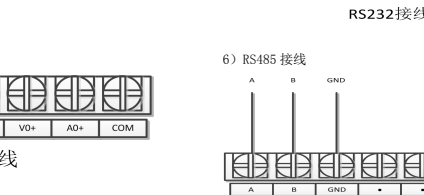

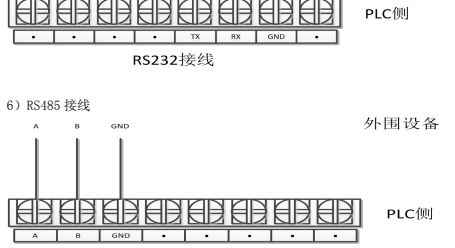

用用

V0+ A0+ V1+ A0+ COM V0+ A0+ COM

电压输出接线

**EIBLER** 

**IEIB** 

 $\sim$  $0.04$ 

RS485接线

**TELBERER** 2015年11月20日 日月  $VI^+$   $A0^+$   $COM$   $VO^+$   $A0^+$   $COM$  $V0+$  $A0+$ 电流输入接线 说明: 电流输入时, 需将 V 和 A 短接, 如图所示。

AO-

4)模拟量输出接线

技术热线:400-885-5501 雷赛网址:www.leisai.com

## [www.leadtronker.com](http://www.leadtronker.com)